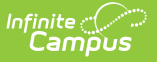

# **Balance Letter Report**

Last Modified on 10/21/2024 8:20 am CDT

Create a POS Account Balance Letter [Template](http://kb.infinitecampus.com/#create-a-pos-account-balance-letter-template) | [Generate](http://kb.infinitecampus.com/#generate-the-pos-balance-letter) the POS Balance Letter

This functionality is only available to customers who have purchased Campus Point of Sale as add-on functionality.

Tool Search: Balance Letter

The Balance Letter Report allows you to create a letter that includes the patron's POS account balance. It offers basic demographic information, an account balance, and the mailing address. Letters can be saved for quick retrieval and generation at future dates.

The Balance Letter does not work for students that are end dated. To send an account balance letter to guardians of end dated students, use the Patron [Balance](https://kb.infinitecampus.com/help/patron-balance) Report.

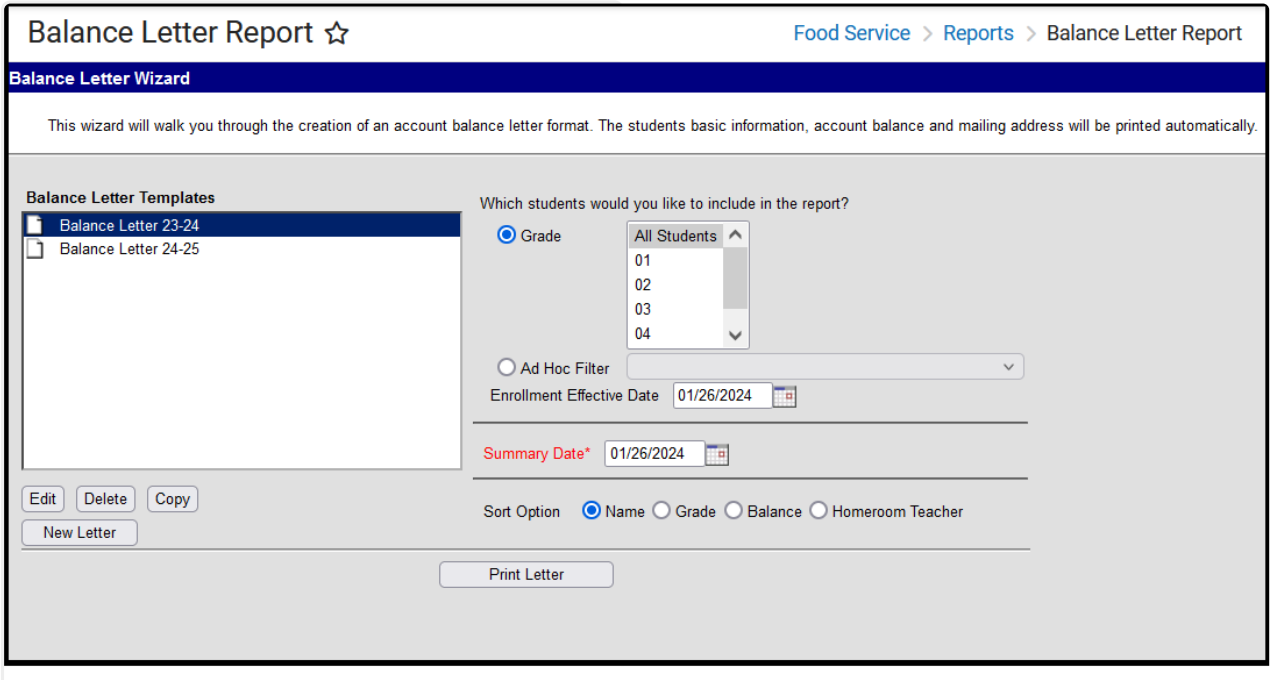

Balance Letter Report

### **Create a POS Account Balance Letter Template**

1. Select the **New Letter** button located underneath the Balance Letter Templates area. **Result**

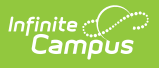

The Trigger Criteria screen displays.

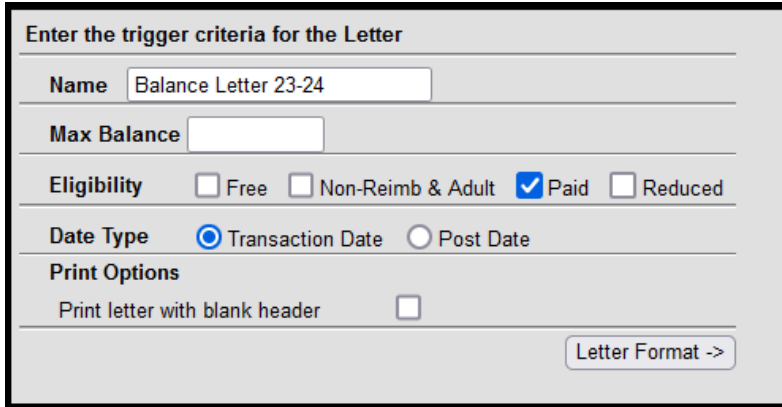

2. Use the information in the following table to complete the fields on this screen.

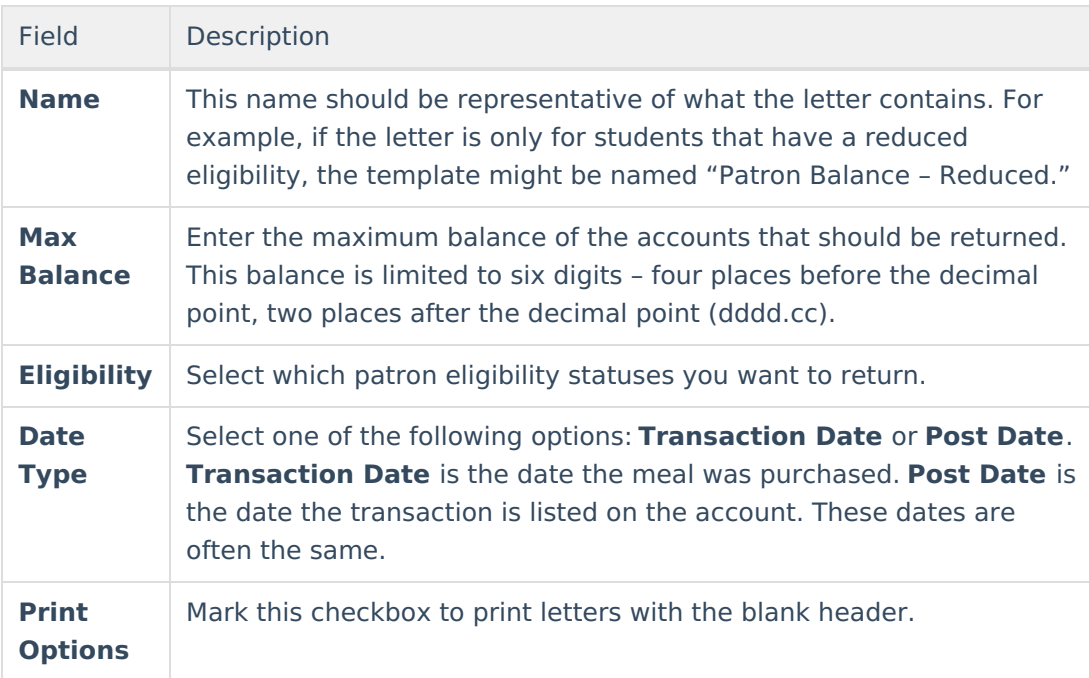

3. Click the **Letter Format** button.

**Result**

The WYSIWYG editor, where text for the letter is entered, displays.

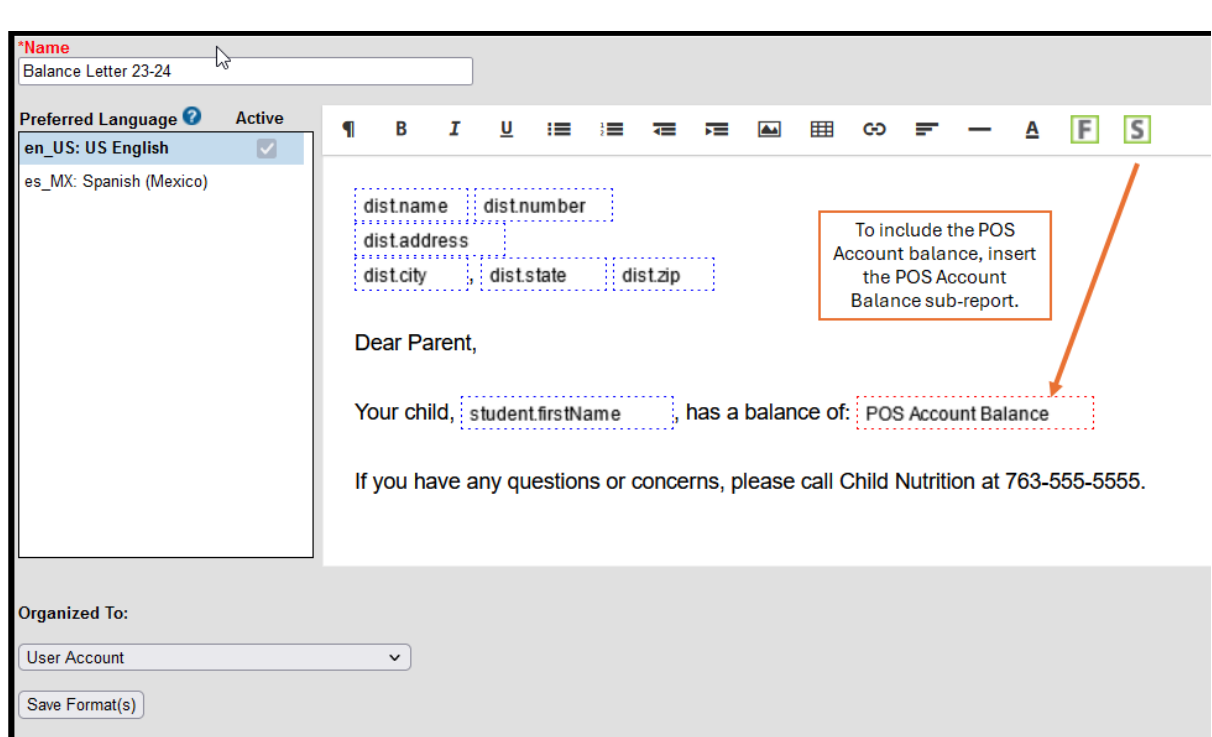

4. Type the text of the letter in the **Format** section in English.

Use the standard formatting buttons to emphasis important items.

Note the last two icons of the WYSIWYG editor. These are the**Field Properties** and **Sub-Report Properties**. Select items from these ad hoc fields to pull data connected to the letter.

To return the **POS Account Balance**, you must select the **POS Account Balance** from the **Sub-Report Properties**. Do **NOT** select the **POS Account Balance** from **Field Properties**. The **Field Properties** return static data contained in Campus and **Sub-Report Properties** return the most current calculated balance for the patron when letters are printed. Since the **POS Account Balance** can change throughout the course of a day, the **Sub-Report Properties** are required.

- 5. If necessary, enter translated text to send the same letter in non-English formats for those individuals who are assigned a Preferred Language that is not English. See the Letter [Format](https://kb.infinitecampus.com/help/letter-format) for more information about this process.
- 6. Select the **Organized To** dropdown list to assign the letter to a certain user group.
- 7. Click the **Save Format** button.

#### **Inserting an Image into a Letter**

Images in any of the approved formats can be added to letters. If you have trouble with a .JPEG image in FOP, try opening it with an image processing program (such as Photoshop or Gimp)

and then save it. Specifying 24-bit color output may also help.

For the PDF and PostScript renderers, most .JPEG images can be passed through without decompression. Grayscale, RGB, and CMYK color spaces render properly; however, for other output formats, the .JPEG images have to be decompressed.

Refer to the [WYSIWYG](https://community.infinitecampus.com/kb/display/DOC/WYSIWYG+Editors) Editors article for more information.

# **Generate the POS Balance Letter**

- 1. Select the letter to generate from the Balance Letter Template area.
- 2. Select which **Grades** to include on the report. All students in the selected school can be selected, as well as individual grade levels. Alternatively, the user may select an **Ad hoc Filter** to use when generating the report.
- 3. Enter an **Enrollment Effective Date**. This date will not include students who have ended enrollment as of this date.
- 4. Enter a **Summary Date**. This date will capture the account balance as of that date. This is a required field and will be defaulted to the current date.
- 5. Select the **Sort Option** for the letter.
- 6. Click the **Print Letter** button. The report will generate, displaying the elements included in the report.

### **Edit or Deleting POS Balance Letters**

To make changes to a letter, select the letter from the Balance Letter Templates area and select the **Edit** button. Follow the instructions for modifying criteria and save the changes.

To delete a letter, select the letter from the Balance Letter Templates and select the **Delete** button.